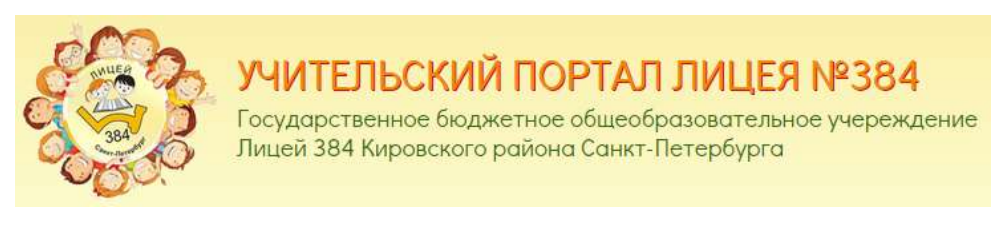

РЕГИСТРАЦИЯ и вход на сайт(е)

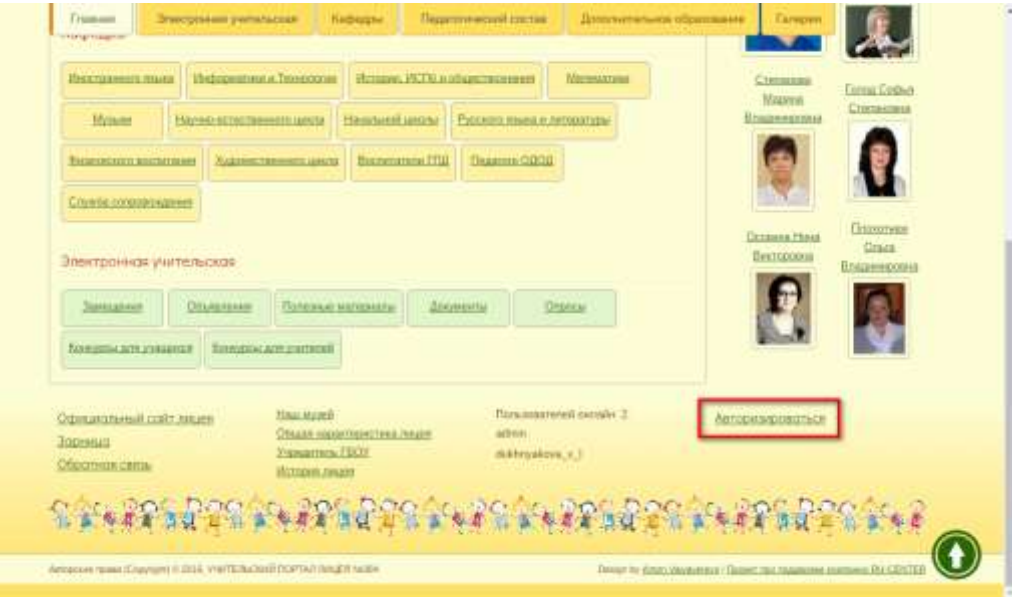

Внизу Главной страницы http://tc384.spb.ru/ жмем - Авторизоваться

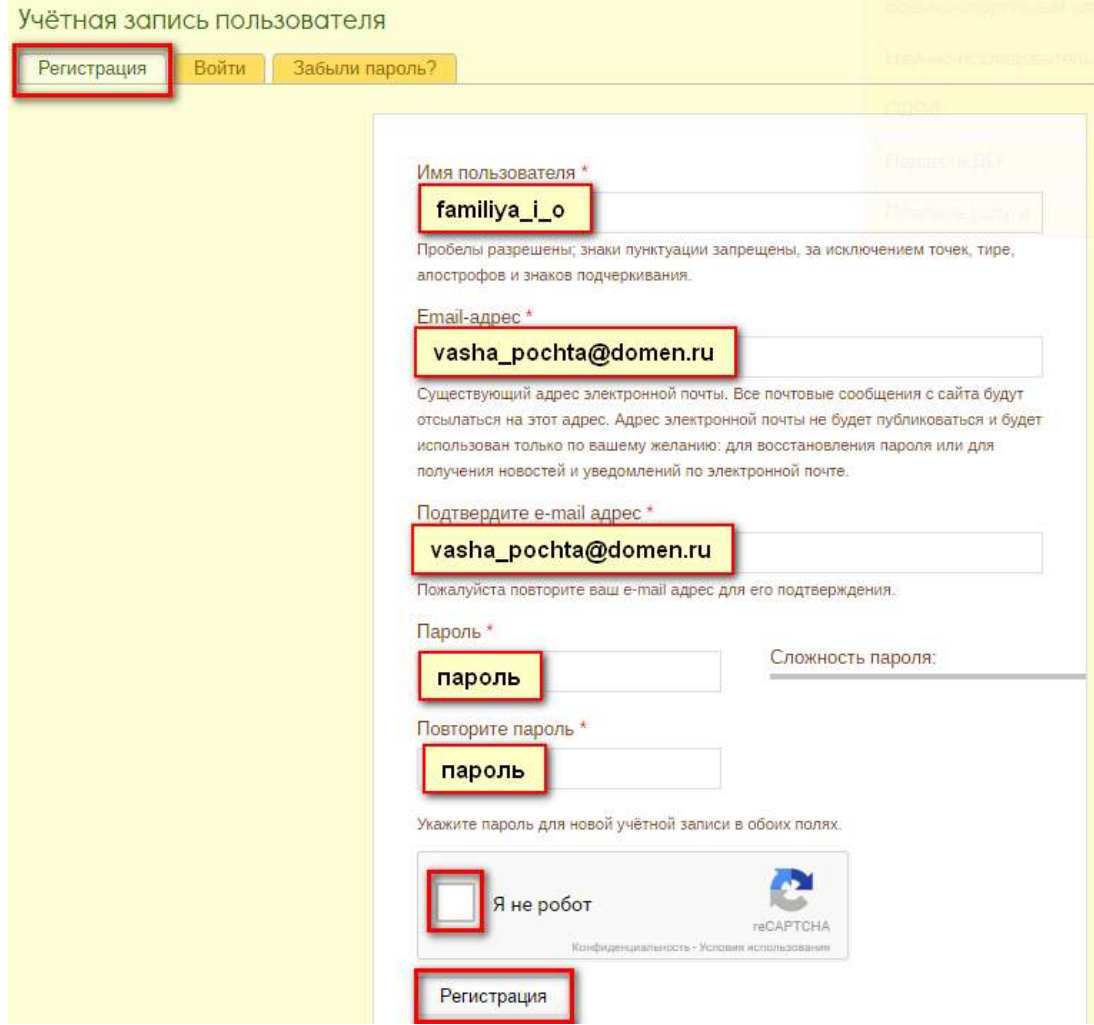

#### Кликаем на вкладку – **Регистрация**

#### Вводим

**Имя пользователя** (просьба указывать ф.и.о. латинскими маленькими буквами через нижнее подчеркивание без пробелов )

Пример: familiya\_i\_o

**E-mail-адрес**, ваш существующий электронный адрес на который будет выслано письмо для подтверждения регистрации

### Пример: vasha\_pochta@domen.ru

### Повторяем ввод почтового адреса

**Пароль**, придумываем пароль, который вы будете использовать для доступа к данному сайту, просьба обратить внимание на показатель Сложность пароля, постарайтесь использовать и цифры, и буквы, чтобы добиться показатель – **Хорошо**

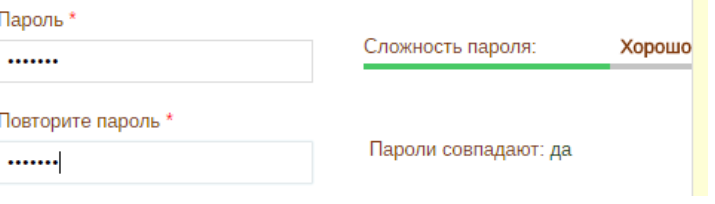

Отмечаем галочку – **Я не робот**

### Возможно придётся ответить на поставленный вопрос

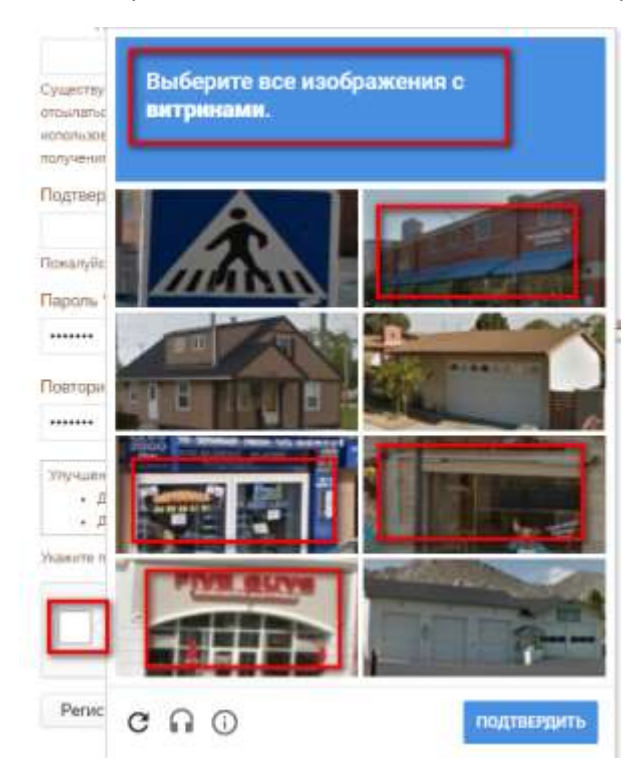

## В случае правильного ответа, жмем кнопку – **Регистрация**

Дальнейшие инструкции отправлены на указанный адрес электронной почты.

## Заходим в личный почтовый ящик

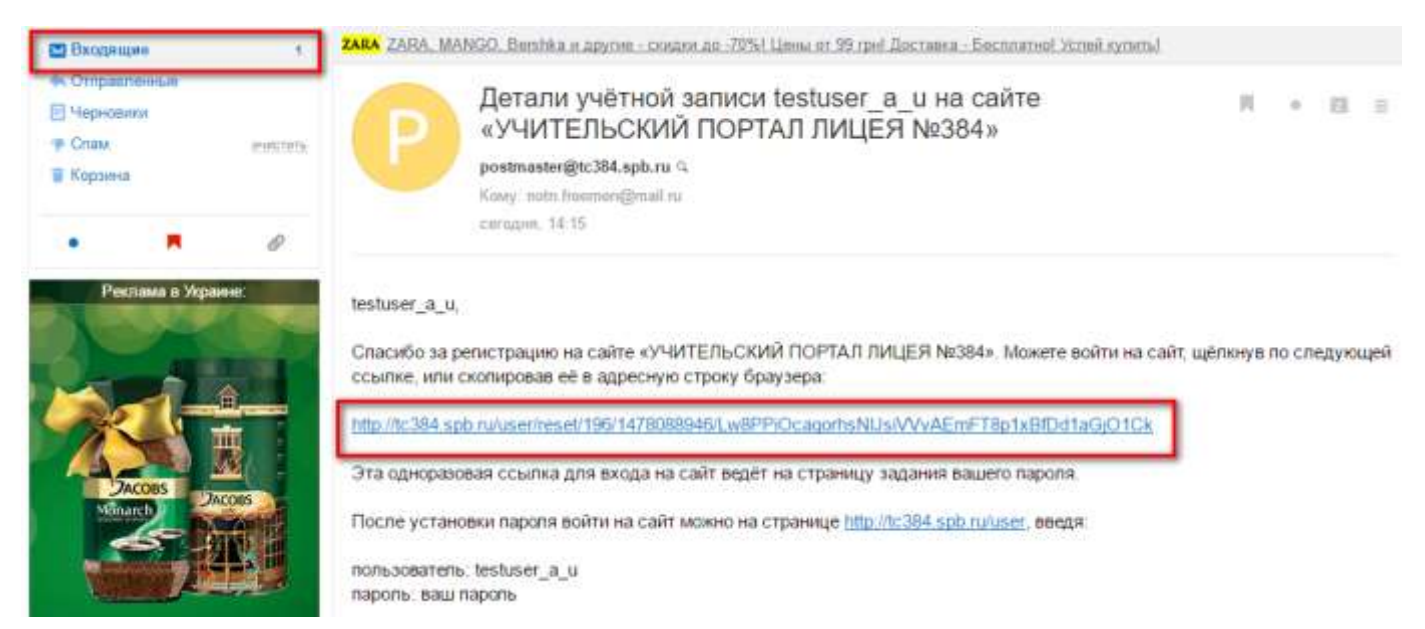

Переходим по ссылке для подтверждения регистрации (данная ссылка действительна только 24 часа),

# где будет выдано сообщение

# Вы успешно подтвердили ваш e-mail адрес.

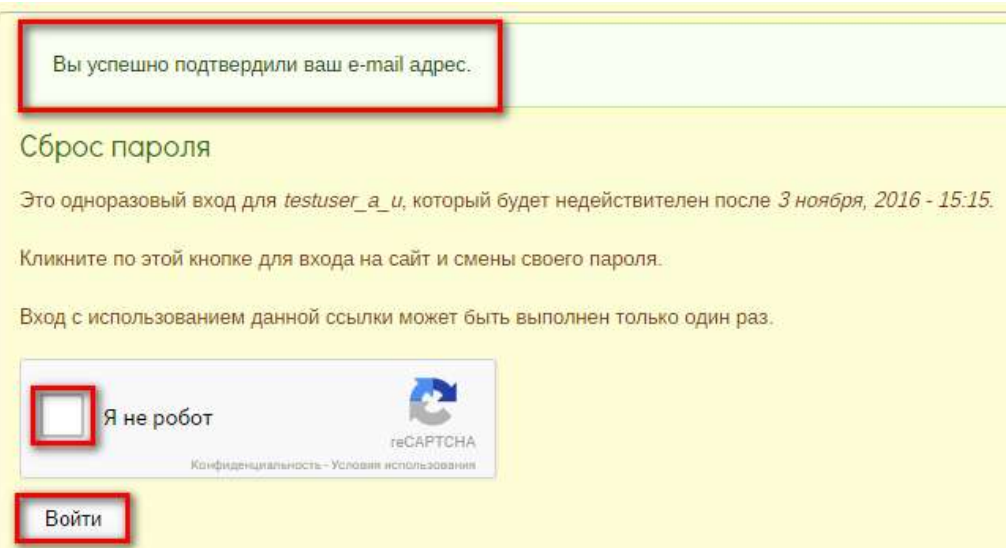

Ставим галочку – **Я не робот**

Возможно придётся ответить на поставленный вопрос

Жмем – **Войти**

**Готово!**

Далее вы будете перенаправлены на страницу своего профиля.

Здесь вы можете отредактировать свои личные данные, установить Изображение профиля, …..

А может оставить все без изменений, вы уже **зарегистрированы!**

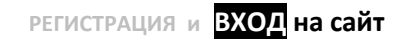

Вход с другого компьютера….

Внизу Главной страницы <http://tc384.spb.ru/> жмем – **Авторизоваться**

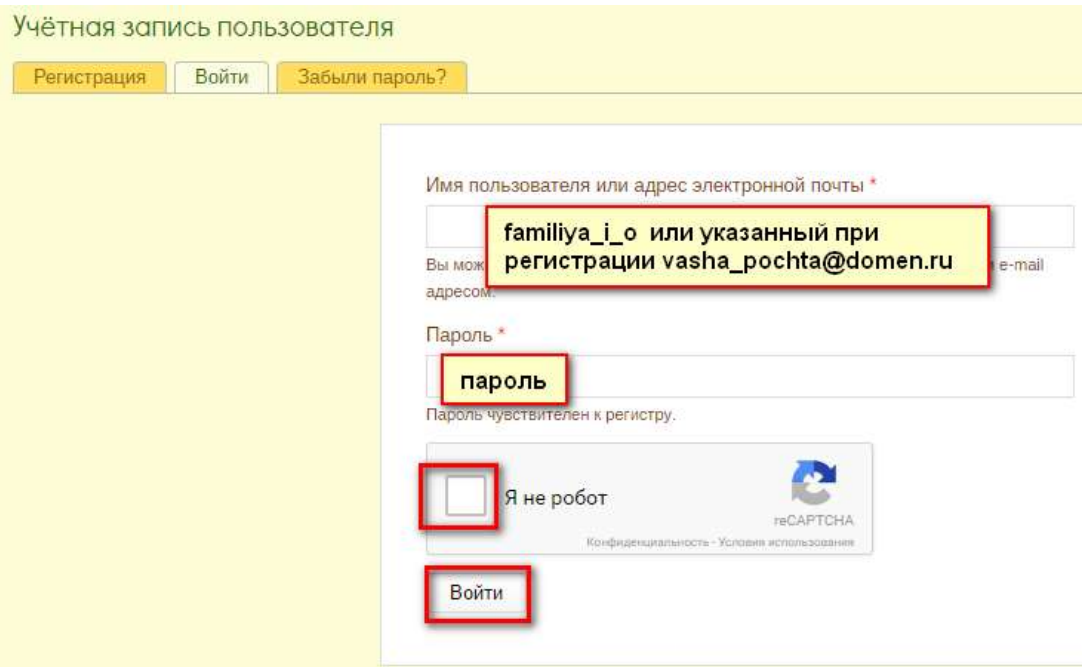

# В поле Имя пользователя…., указываем

familiya\_i\_o

или свой адрес электронной почты

vasha\_pochta@domen.ru

Свой придуманные при регистрации – **пароль**

Отмечаем – **Я не робот**

Возможно придётся ответить на поставленный вопрос

Жмем – **Войти**

**Готово! Вы Авторизированы!**